## How to Add an Event directly in Common Info's Calendar

On the user's menu panel go to **Common Info** folder then click **Calendar** Click on a date or drag multiple dates

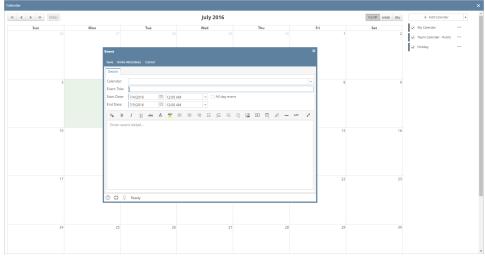

3. On the Event form, add the necessary details (Calendar, Event Title, Event Details)

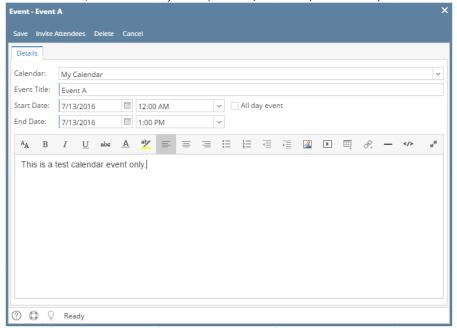

a. If the All day event check box is checked, End Date will be 12:00 AM of the next day from the Start Date

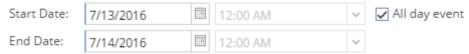

b. If the event is within the day, duration will start from Start Date's hour then ends in End Date's hour

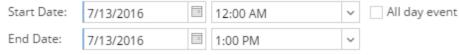

4. Click the Save button to save the event. Once the event is saved, it will appear in the calendar Monthly View:

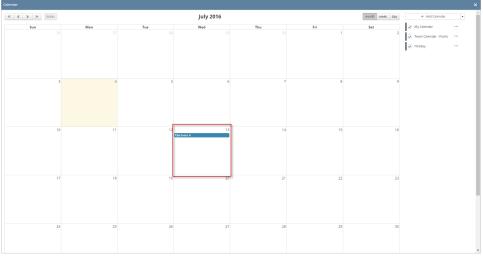

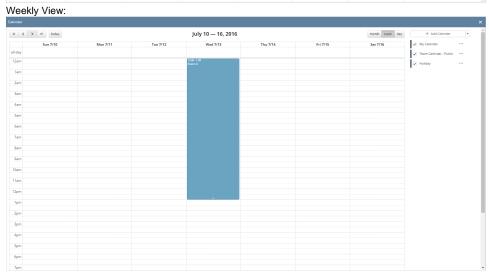

Day View:

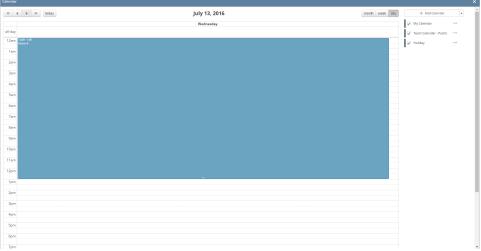

1. On the user's menu panel go to Common Info folder then click Calendar

2. Click on a date or drag multiple dates

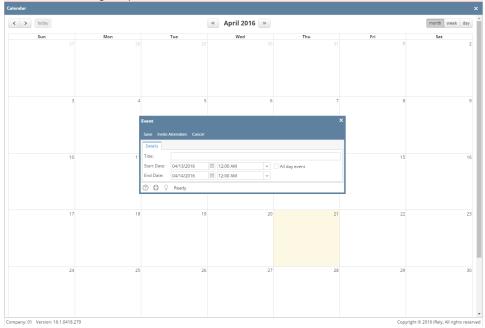

3. On the Event form, add a Title for the Event

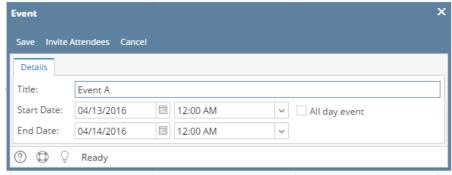

a. If the All day event check box is checked, End Date will be 12:00 AM of the next day from the Start Date

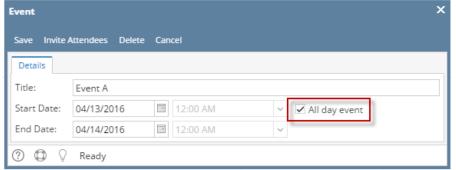

b. If the event is within the day, duration will start from Start Date's hour then ends in End Date's hour

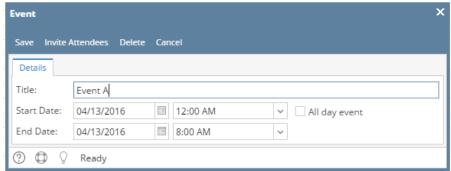

4. Click the Save button to save the event. Once the event is saved, it will appear in the calendar Monthly View:

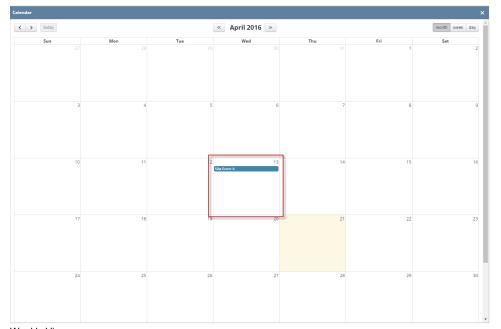

Weekly View:

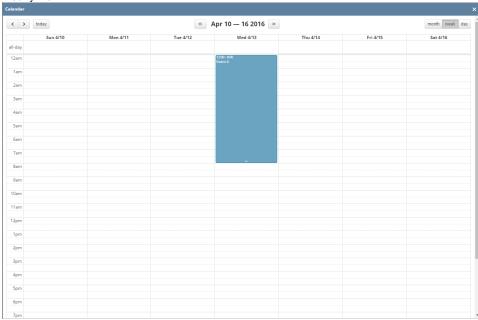

Day View:

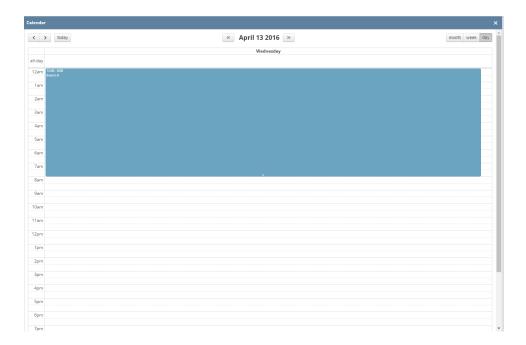